## **Utfylling av ESPD-skjema.**

1. På hovedsiden til konkurransen i EU Supply finner dere en egen knapp som heter Eksporter ESPD forespørsel. Når der trykker på denne lastes det ned en XML fil som skal lastes opp i <https://ec.europa.eu/tools/espd/filter?lang=no>

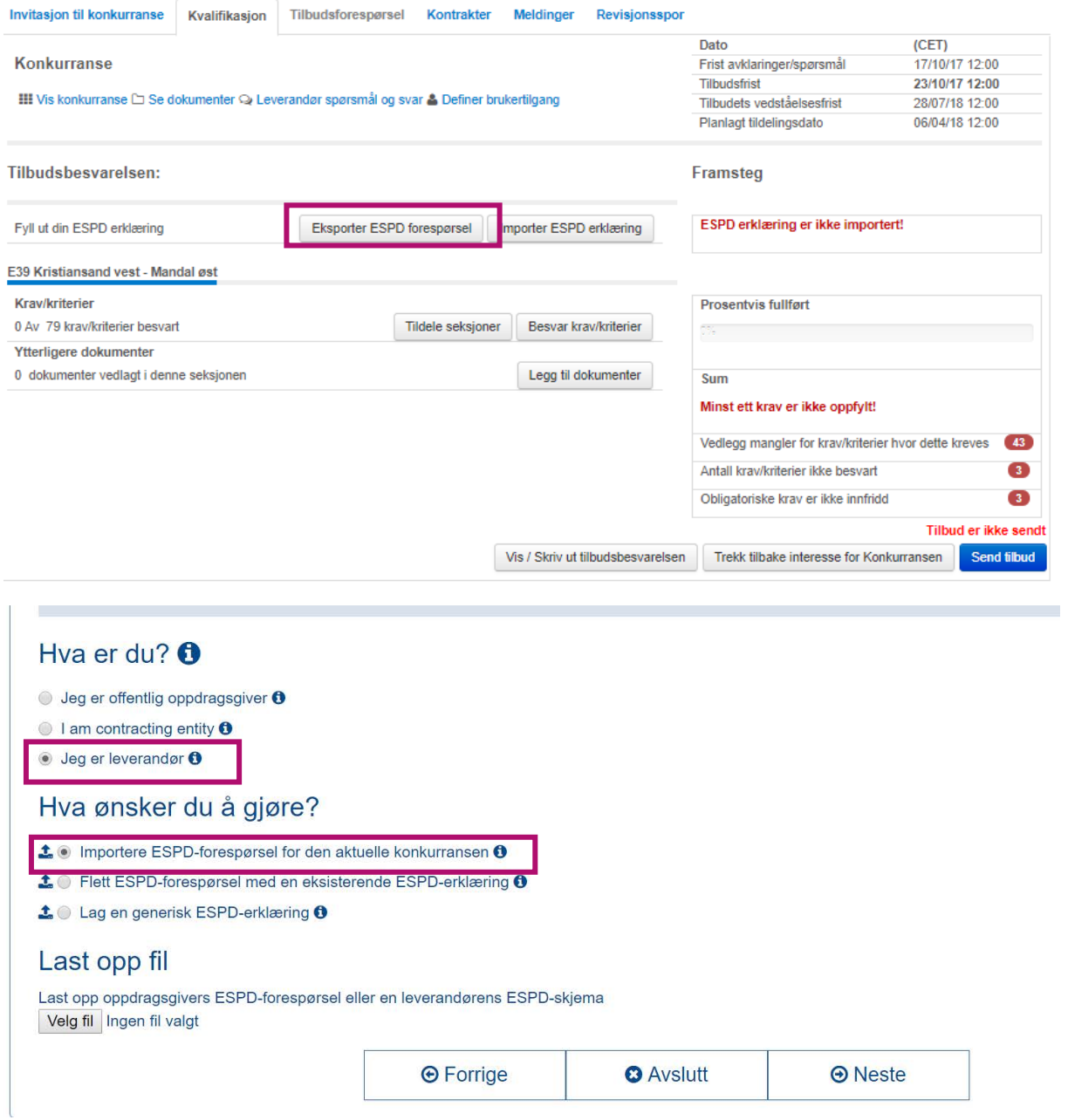

2. I bunnen ser dere overskriften: *Hva er du?* - Her velger dere: Jeg er leverandør. Da får dere opp *Hva ønsker du å gjøre? –* Her velger dere: Importere ESPD-forespørsel for den aktuelle konkurransen.

Da får dere opp LAST OPP FIL. Det er under denne dere laster opp xml formatet ved ESPDskjema.

## Last opp fil

Last opp oppdragsgivers ESPD-forespørsel eller en leverandørens ESPD-skjema Velg fil espd-request (3).xml

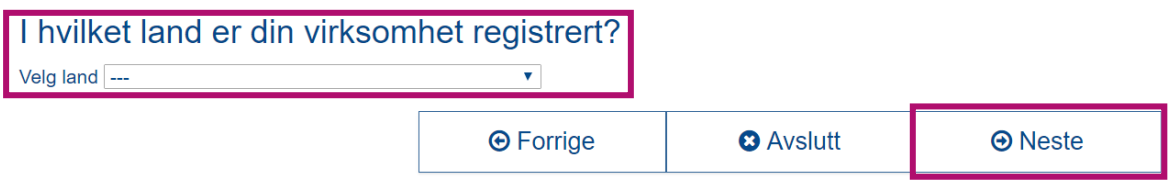

- 3. Etter dere har lastet opp XML filen må dere si hvilket land virksomheten deres er registrert i. Deretter trykker dere neste.
- 4. I Del II skal dere gi informasjon om selskapet og om dere har støtte fra andre virksomheter eller underleverandører.
- 5. I Del III gjelder avvisning. Her skal dere svare ja eller nei på spørsmålene. Husk å les spørsmålene godt slik at dere ikke svarer feil.
- 6. I Del IV er om dere oppfyller alle kvalifikasjonskravene til konkurransen.
- 7. I Del V er avslutningen av skjemaet.

Dato, sted og, hvor det er påkrevd eller nødvendig, underskrift(er):

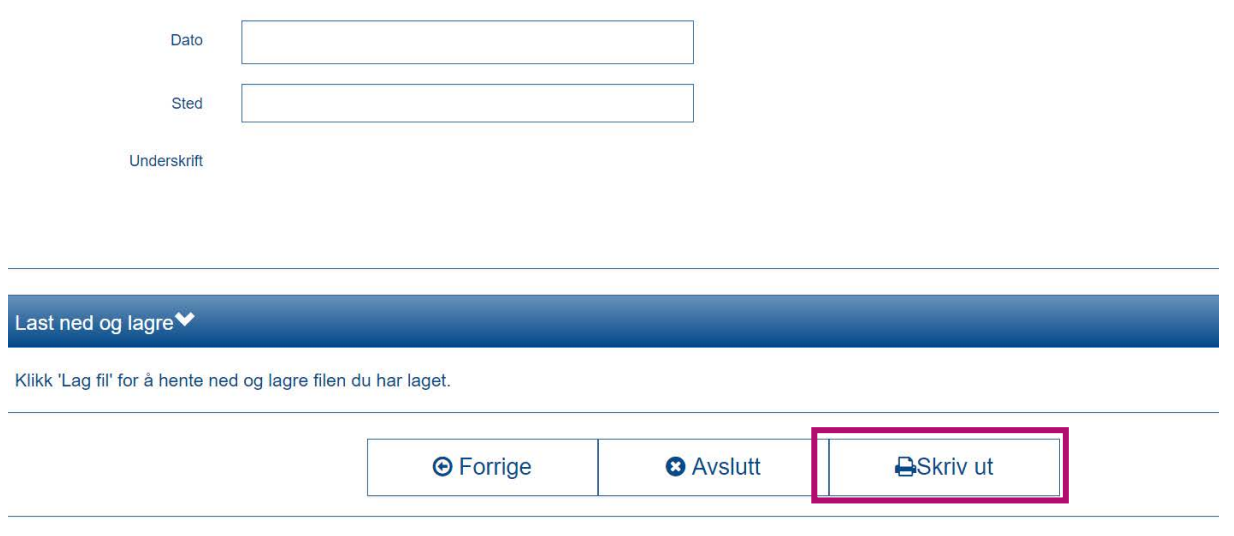

8. For å få skrevet du eksemplaret må dere trykke på skriv ut. Da får dere opp en ny side. I bunnen av denne siden. Trykk på download as. Her får dere opp 3 alternativer. Vennligst velg XML-fil.

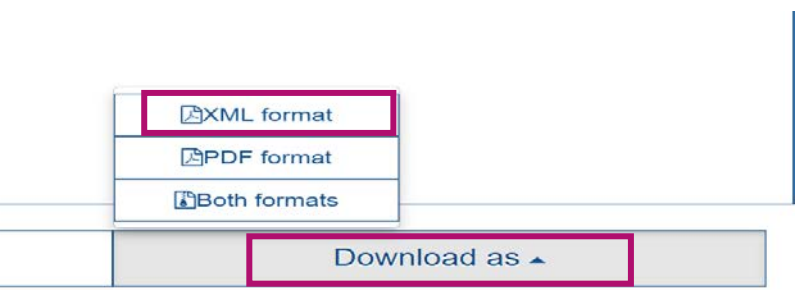

9. Last så ESPD forespørselen tilbake i EU Supply. Her kan dere laste opp flere ESDP forespørsler.

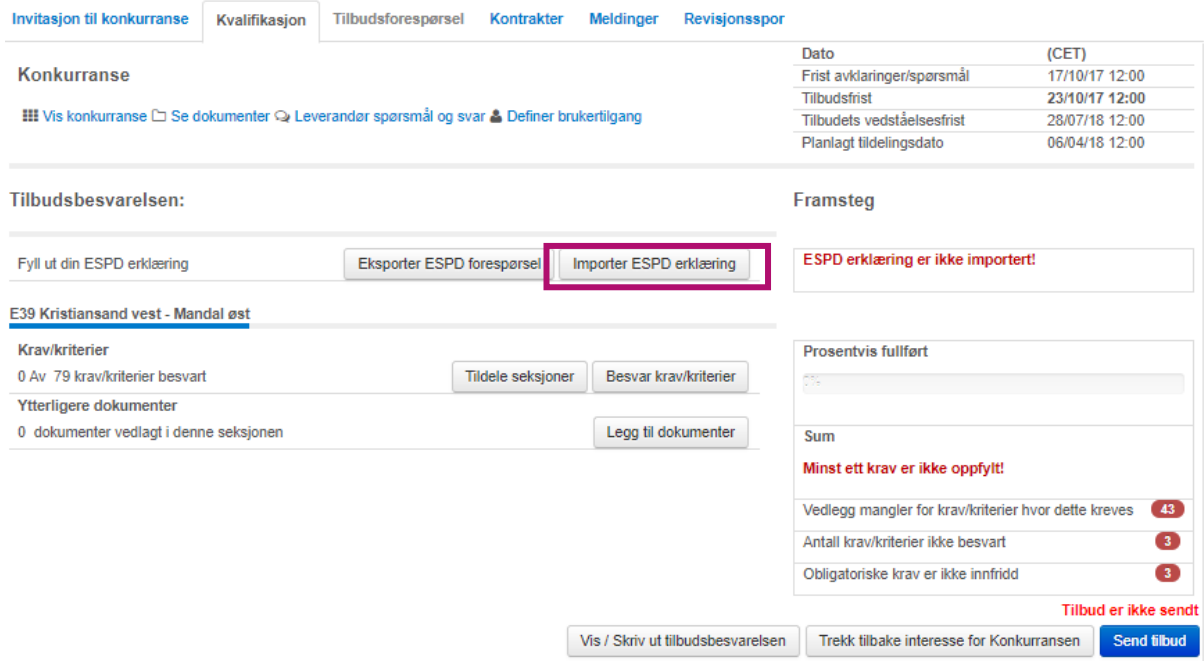

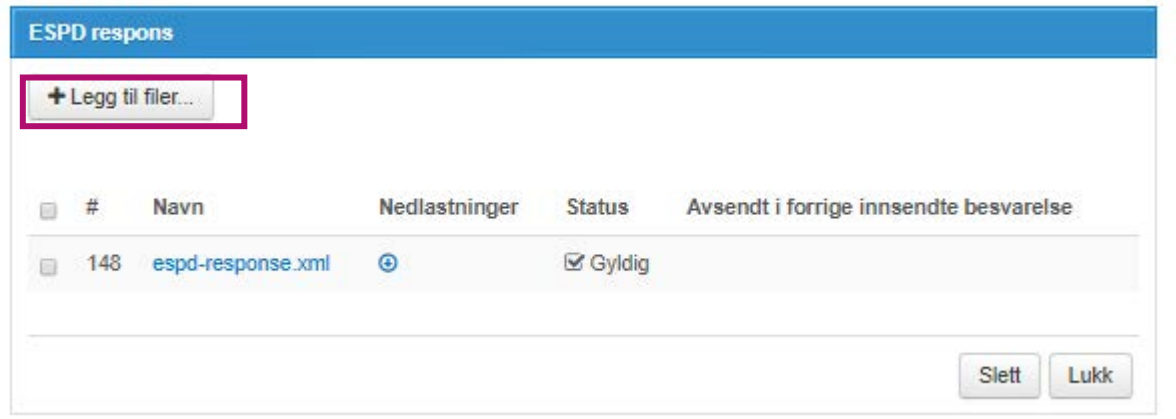